# Behavior Referral and Management

Creation of Behavior Referral

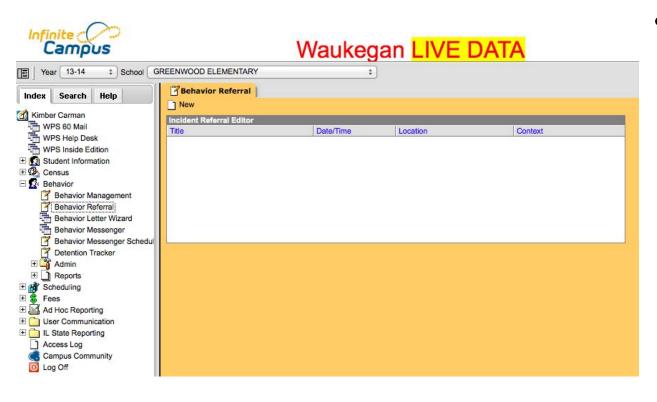

 To create a behavior referral, open the Behavior menu in the index, click Behavior Referral and then select 'New' which appears under the Behavior Referral tab.

#### Date, Time and Title

 Since the date and time fields auto-fill, edit these fields to reflect the actual date and time of the incident. Next, enter a title for the incident, and select which staff member or members to notify.

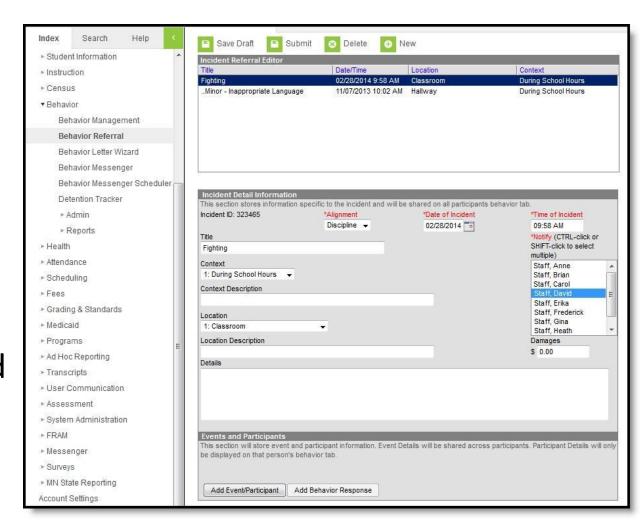

#### Context

- 'Context' Dropdown
- 'After classes' refers to incidents on school property after the end of the school day.
- 'School Sponsored Activity' refers to off-campus school related activities.
- 'Non-School Sponsored Activity' refers to incidents that occur on school property, not during school authorized events.

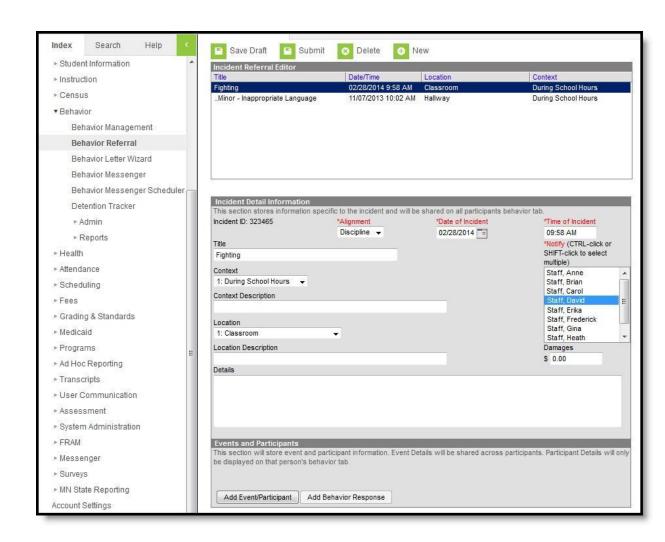

#### Location/ Location Description/ Details

- Choose a 'Location' from the drop-down; enter the room number or other description in the 'Location Description.'
- 'Off-Campus Other School' includes all schools within the district excluding administrative buildings.
- 'Off-Campus Other School District Property' refers to district buildings other than school buildings.
- 'Other Off-Campus Location' refers to any non-district property during its hosting of a school sponsored event.
- Then, in 'Details' field briefly describe incident.

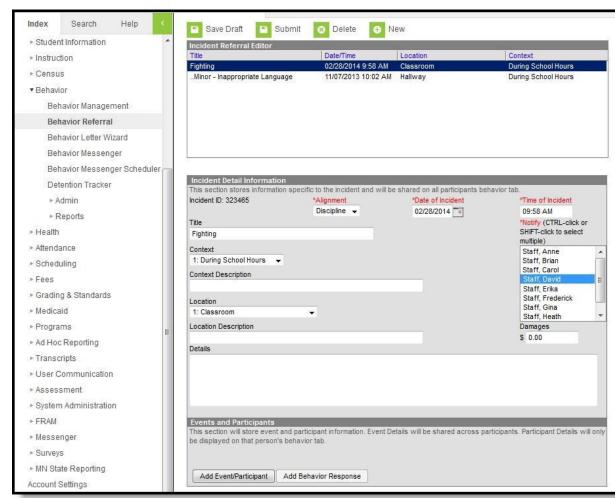

#### Add Event/ Participant

- First, select 'Add Event/Participant.'
- Next, select an 'Event Type' from the drop-down.
- Then, enter participant's names in 'Participant Name' box and click search.
- Once 'Participant Name' selected, the Participant Detail box will appear.

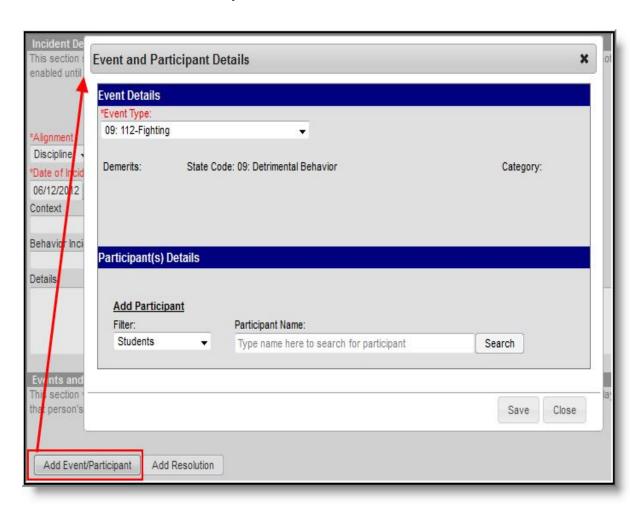

#### **Participant Details**

- First, determine the role of the participant.
- Offender: Committed behavior violation. Must select if student to receive consequence.
- Participant: Behavioral infraction not committed.
- Victim: Injured party.
- Witness: Observed event but no participation.
- Continue to add participants and events to incident.
- When all events and participants are added press 'submit'

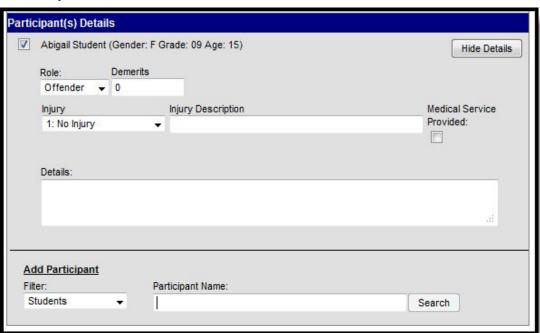

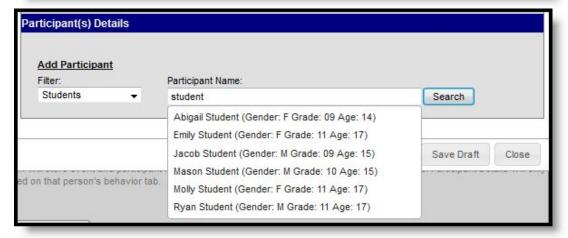

### **Pending Behavioral Referrals**

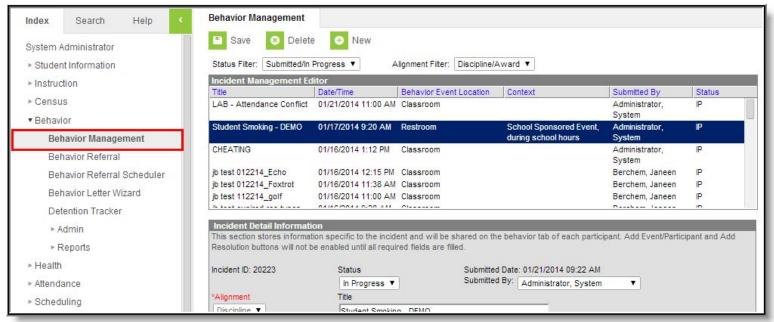

- Pending behavioral referrals sent to you by staff will appear after selecting the 'Behavior Management' tab.
- 'Status Filter' allows you to narrow down or expand the pending referral list.
- Click a pending referral to provide a resolution.

#### Add Resolution

- Once you select a referral, the 'Incident Detail Information' screen appears.
- Click 'Add
  Resolution' at
  bottom of
  screen.

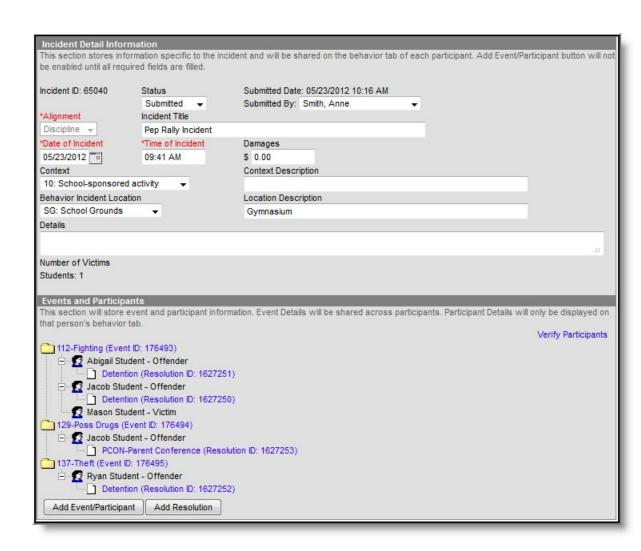

#### **Resolution Details**

- First, enter 'Resolution Type' by selecting from the drop-down.
- Next, enter resolution assign date, start date, end date and start time.
- 'Resolution Assign Date' refers to the date the resolution is entered into IC, and parent/ student notified of the resolution.
- 'Resolution Start Date' is the first day of the resolution.
- 'Resolution Start Time' should be made blank for a full day, and should be time sent home for partial day.
- 'Resolution End Date' is the last day of the resolution.
- 'Resolution End Time' is optional.
- Under 'Apply To' check box next to student for which resolution applies.

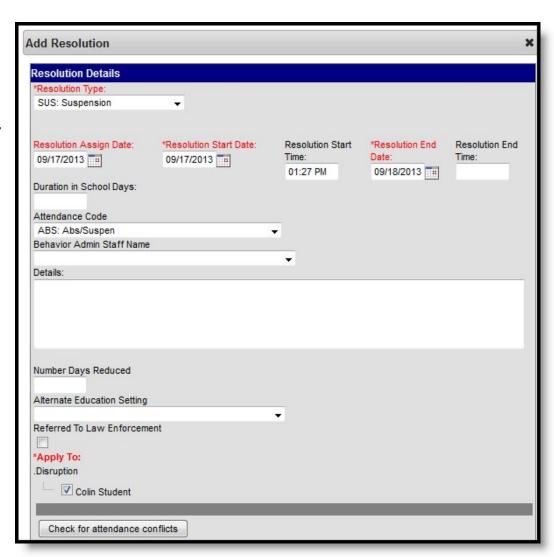

Resolution Details Cont'd.

- 'Duration in School Days' reflects a numeric value for the number of school days the resolution will last. This field is mandatory for state reporting of suspensions and must only show whole number of day(s).
- 'Attendance Code' enter either OSS or ISS
- 'Behavior Admin Staff Name' choose name of administrator entering resolution.
- 'Details' describe event; use student ID numbers NOT student names; and include behavior consequences and interventions.

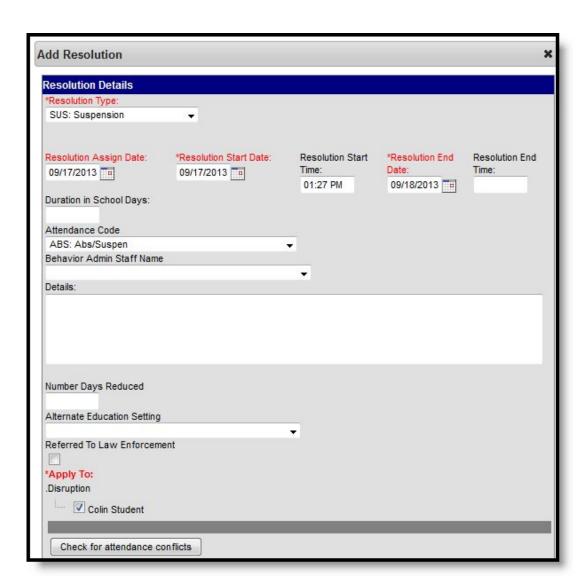

#### Resolutions

- Click the name of the student to whom you would like to apply the resolution.
- Click 'Save.'
- Enter as many resolutions as needed.
- Remember to save each resolution.

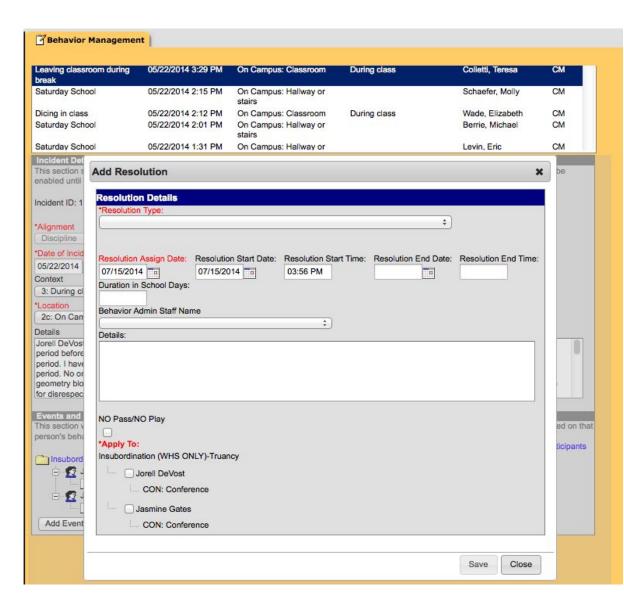

# **Editing Behavior Referrals**

- Select
  'Behavior
  Management,'
  then click the
  referral for
  editing.
- If the referral is already completed change the status filter to complete.
- Click the event you would like to edit contained within the referral.

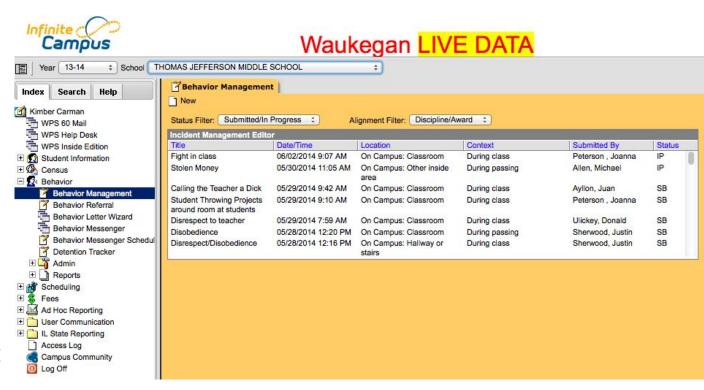

# **Editing Behavior Referrals**

Make necessary changes.

Infinite a

- To remove a participant, uncheck the box next to their name. To add a participant, search for the participant, click on their name, and add their participant details.
- CLICK 'SAVE'

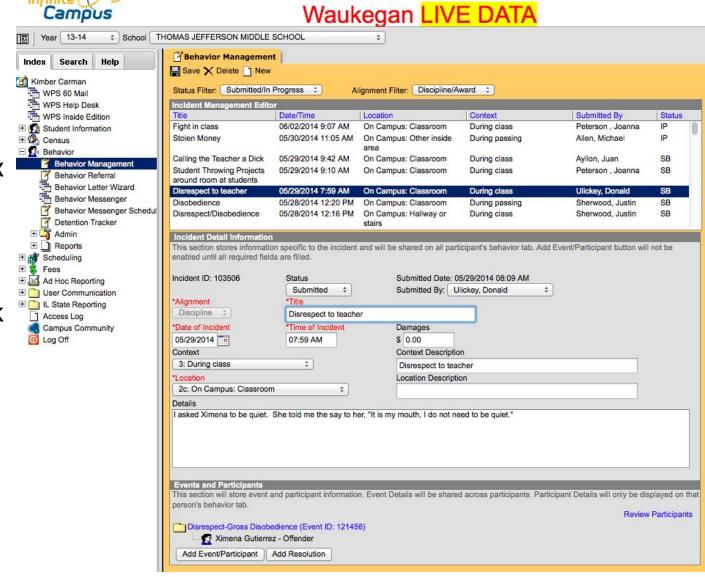

# **Bullying Changes**

 Select "Bullying" under "Event Type".

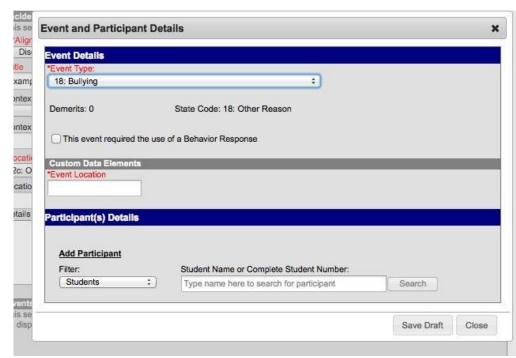

- Select "Harassment Type"
- A dropdown box will contain the following choices: color, disability, national origin, race, religion, sex, sexual orientation, and other.
- If you select other contact the Coordinator of Student Services.

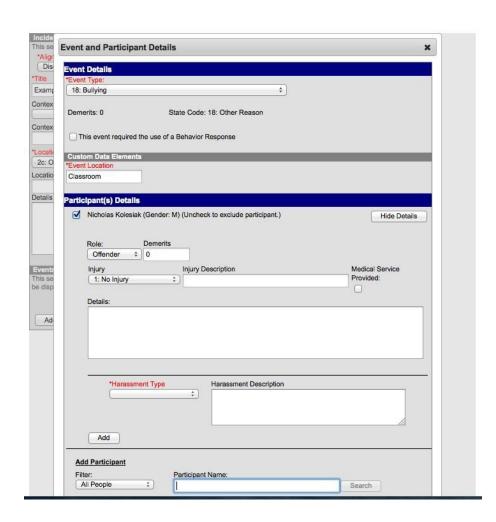

# Police Referral and School Related Arrest

- Under "Resolution
  Details" select the box
  under "Referred to Law
  Enforcement" if the
  police were contacted.
- If a student is arrested select the box under both "Referred to Law Enforcement" and "School-Related Arrest".

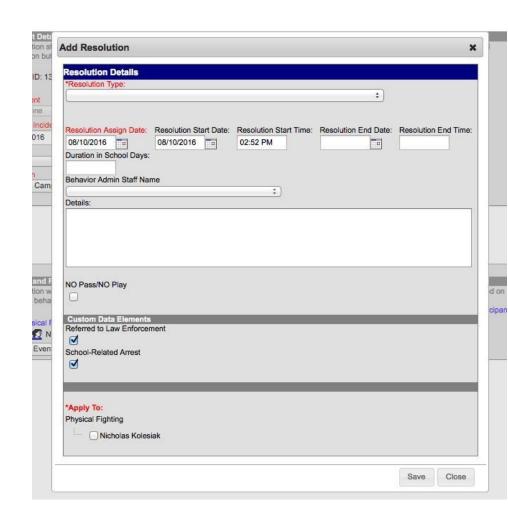

### Behavior Letter Wizard

Blank Form Letter

Print Letters

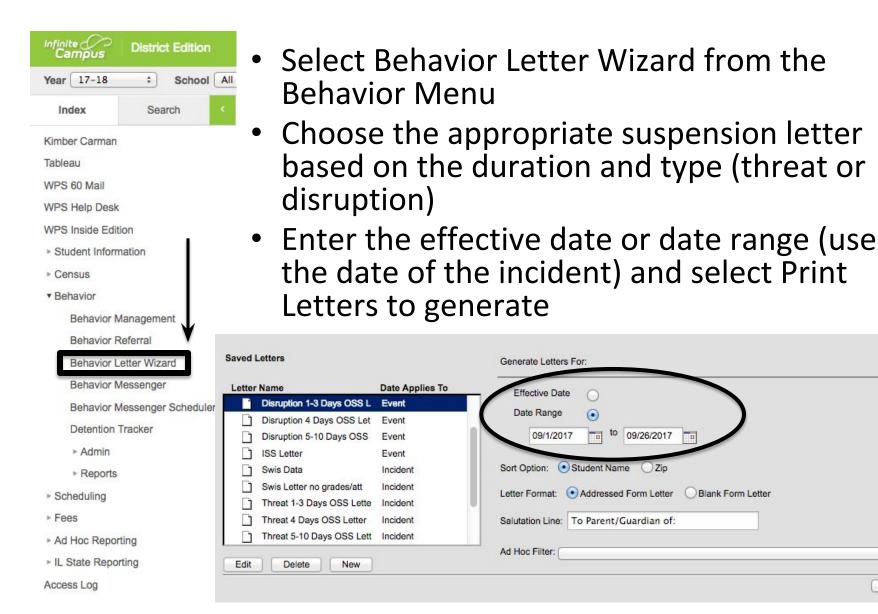